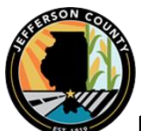

## **BOB WATT, JEFFERSON COUNTY TREASURER**

## **If you want to pay Jefferson County property taxes on-line:**

- 1. Go to jeffersoncountyillinois.com
- 2. Click "Pay Online". It's in the upper right side of the homepage
- 3. To PAY Real Estate Taxes click **HERE.** This will open the "Property Tax Payments" page
- 4. Enter the "Owner Name" as it appears on your tax bill and "Enter"
	- a. If you do not have your bill, no problem:
	- b. Type in your name, or the parcel number if you know it
	- c. Click search
	- d. A list will appear showing your parcel(s)
	- e. If you have a common name like John Smith, you may see a list of all the John Smiths.
	- f. Find the parcel(s) you want to pay
- 5. Find the parcel(s) you wish to pay
- 6. Click the box to "Pay First Installment" or you can select and pay both.
	- a. Do this for each parcel you wish to pay for
	- b. Multiple parcels can be paid at once
- 7. Click "Add to shopping cart"
- 8. Confirm your selection(s)
- 9. Click "Credit Card / E-Check"
- 10. Click the "I acknowledge…." Statement
- 11. Click "Proceed to Checkout"
- 12. You have one more chance to confirm your selection(s)
- 13. Select your payment option
	- a. Pay by Credit this has a  $2.25% + $1.50$  convenience fee
	- b. Pay with E-Check this has a \$2.00 convenience fee
	- c. Convenience fees do NOT go to the County
- 14. Enter your information as requested (name, address, etc.)
- 15. Click "Next"
- 16. The total bill payment amount, the convenience fee and total payment amount will be shown
	- a. Enter your credit card information if paying by Credit Card
	- b. Enter your banking information if paying by E-Check (account and routing numbers are required)
	- c. Click the "Agree to terms and conditions" statement
- 17. Click "Next"
	- a. If there are any errors you will be prompted to make corrections
- 18. You will have the option to "Cancel Payment" if you wish. The final screen will ask you to confirm the payment and provide your receipt information.